西安科技大学第二学士学位报名操作手册 1.登录地址

PC 端直接在浏览器上输入地址 http://ixk.xust.edu.cn/,访问大厅 首页,在推荐栏目里点击【往届生和校外考生 2024 第二学士学位报名】 或【在校生 2024 第二学士学位报名】。

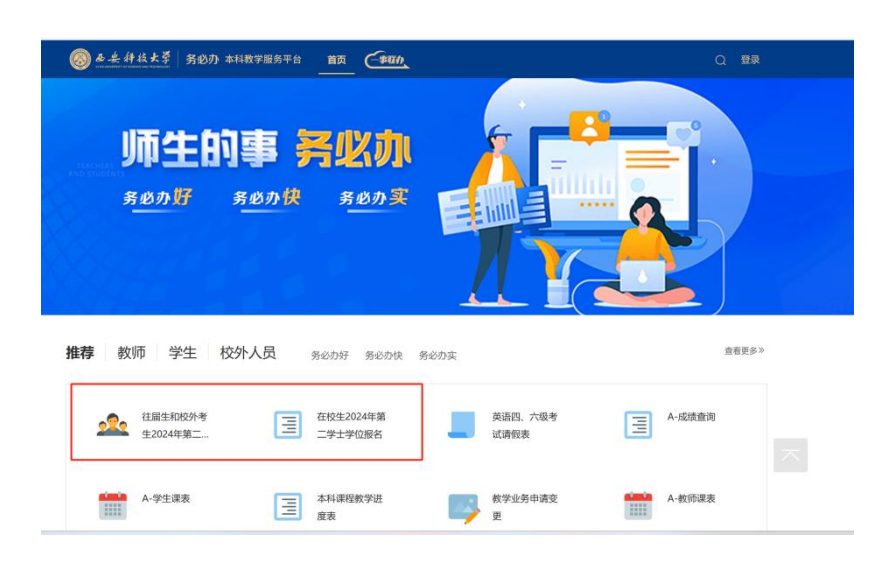

## 2. 报名服务入口

往届生和校外考生:PC 端登录大厅后,往届生和校外考生点击【往届 生和校外考生 2024 第二学士学位报名】,进入流程填报界面。表格填写完 毕后,点击提交。

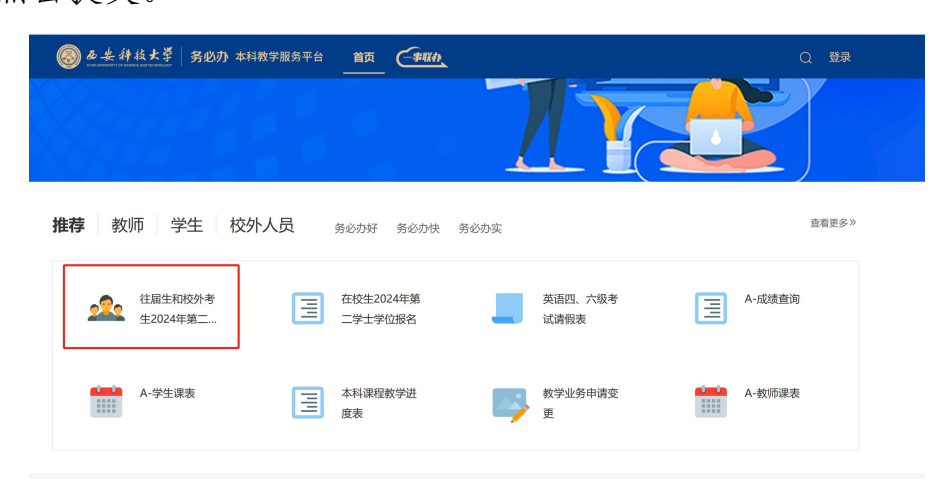

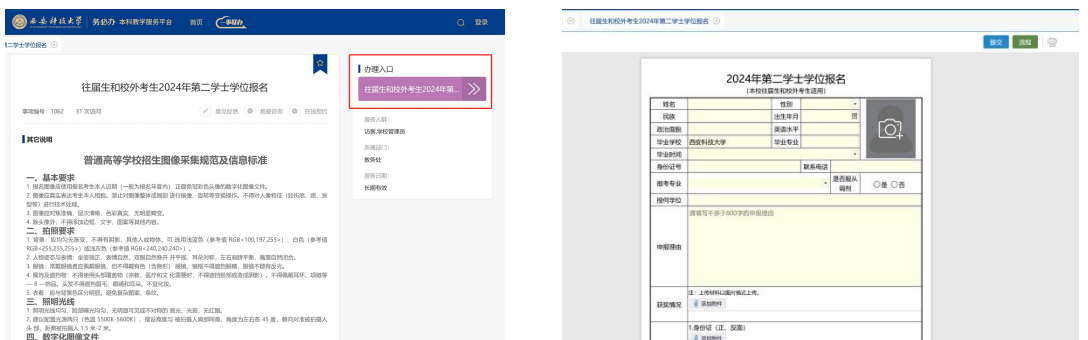

我校应届毕业生报名服务入口:PC 端登录大厅后,先点击右上角的登 录,通过统一身份认证登录。然后点击【在校生 2024 第二学士学位报名】, 进入流程填报界面。表格填写完毕后,点击提交。

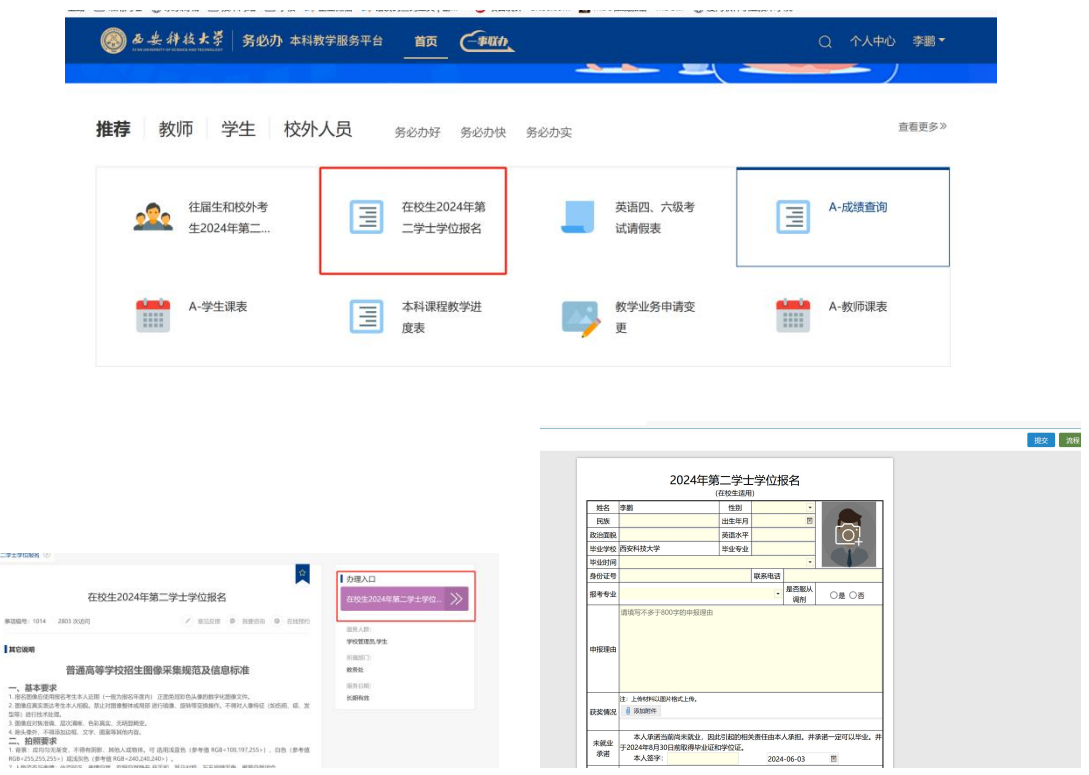

3.审批

PC 端审批: 在个人中心界面的统一待办中心下,可以看到对应的服务审 批,点击进入进行流程审批。

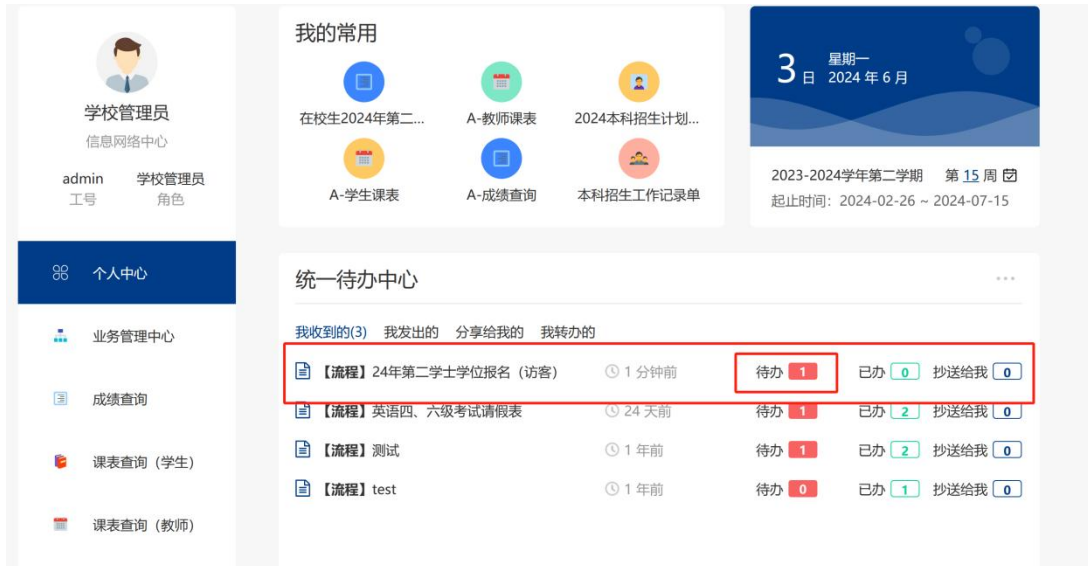

移动端审批:西安科技大学本科教学公众号下会收到流程审批消息,点 击打开进入审批界面。或者点击公众号下方务必办进入系统,点击右下角 我的,在我的工作台点击我收到的,点击对应的流程待办事项,点击进入, 进行审批。

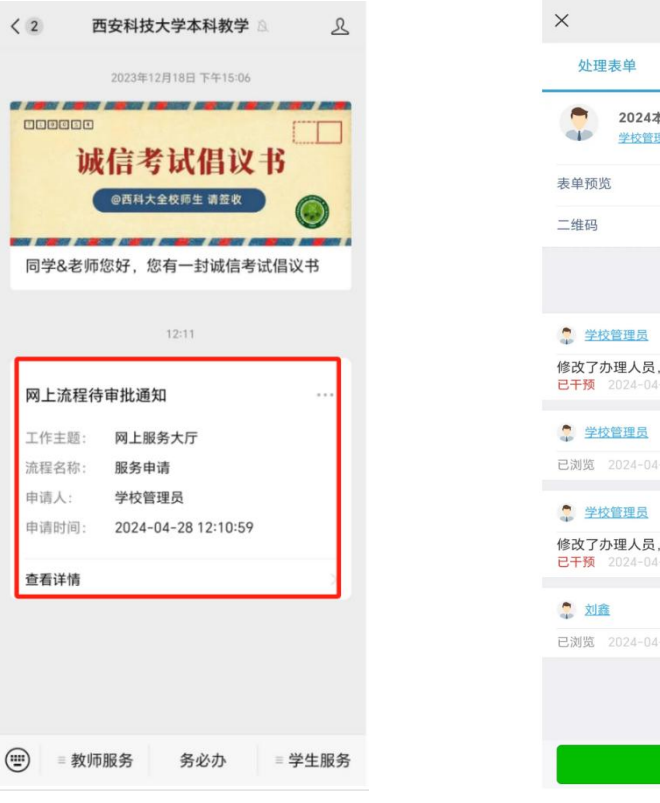

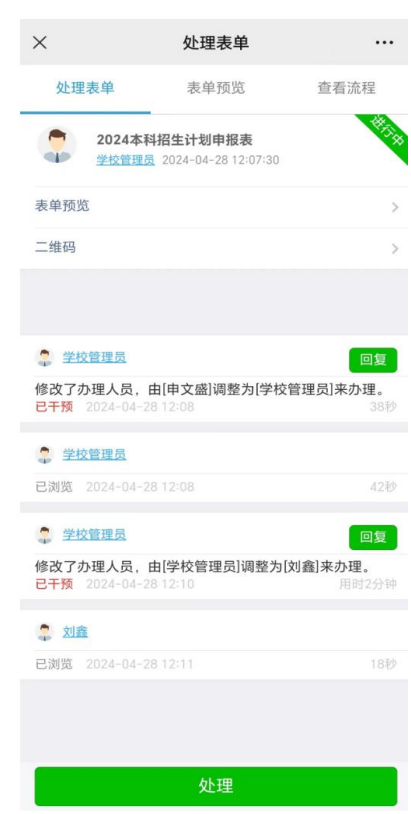

或

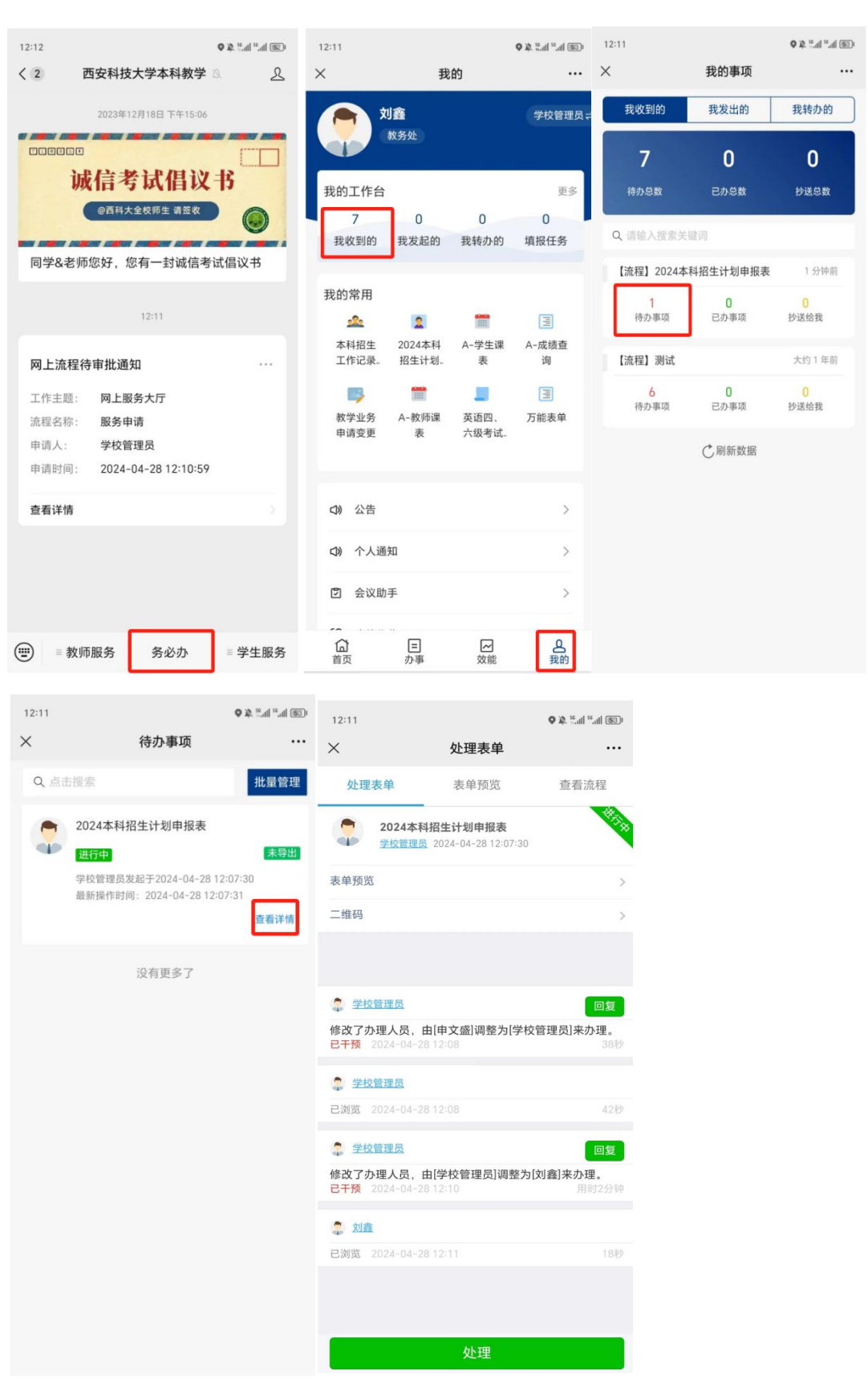